## **Cómo buscar las transacciones de un beneficiario**

1) Ingresar a la plataforma<https://cedulad.com/account/login> con su usuario y contraseña.

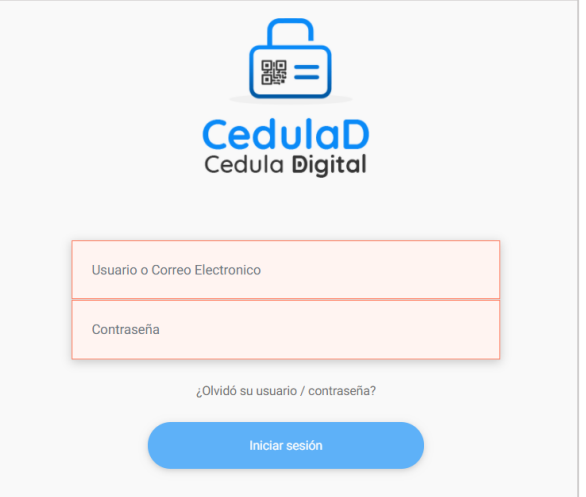

- 2) Hacer clic en la opción **Ciudadano** de la barra de menú.  $\equiv \bigoplus_{\text{w} \equiv \text{Cedulo} \text{ Digital}} \text{Cedulo}$ n Dashbo Hacer clic aquí **B** Ciudadano O Operaciones Solicitud de Comercio \$ Solicitud de Rembolso  $\blacksquare$  Reportes  $\overline{ }$ Cuentas de Comercio
- 3) Se desplegará una ventana en donde debe colocar el número de cédula del beneficiario.

 $\overline{a}$ 

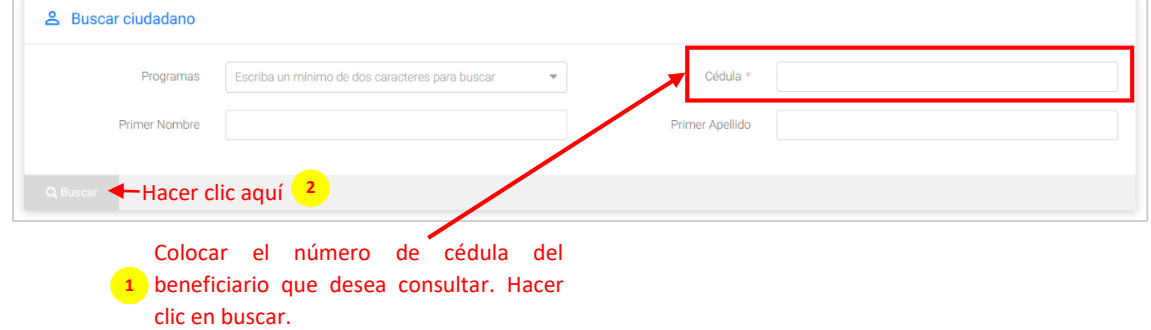

4) Se le desplegará el beneficiario que concuerde con dicho número de identidad personal.

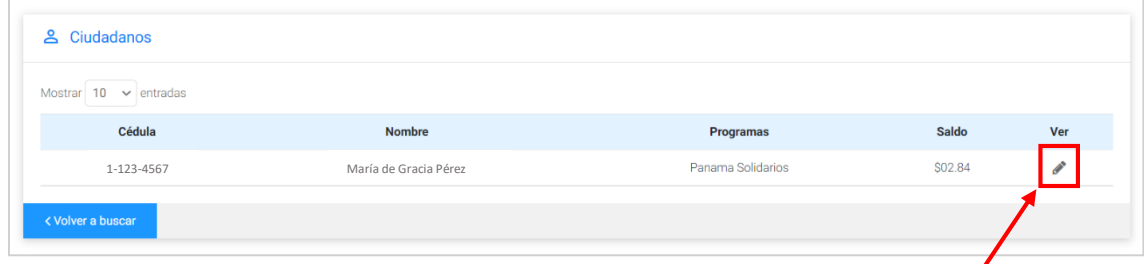

Hacer clic aquí

5) Se le desplegará el perfil, depósitos e historial transaccional del beneficiario según el programa el cual tiene autorizado usted verificar.

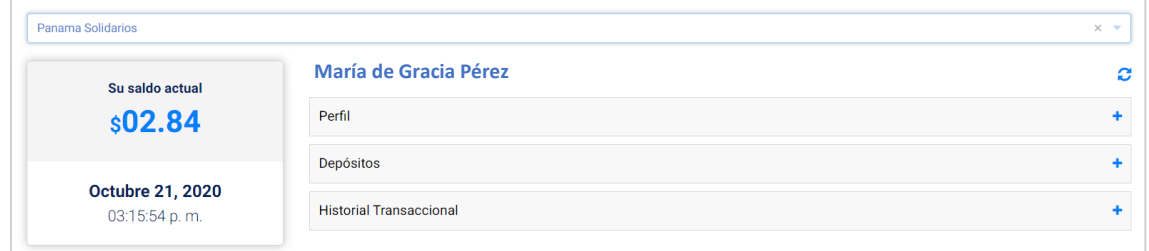

6) Al hacer clic en Depósitos se le desplegarán todos los depósitos que ha recibido dicho beneficiario.

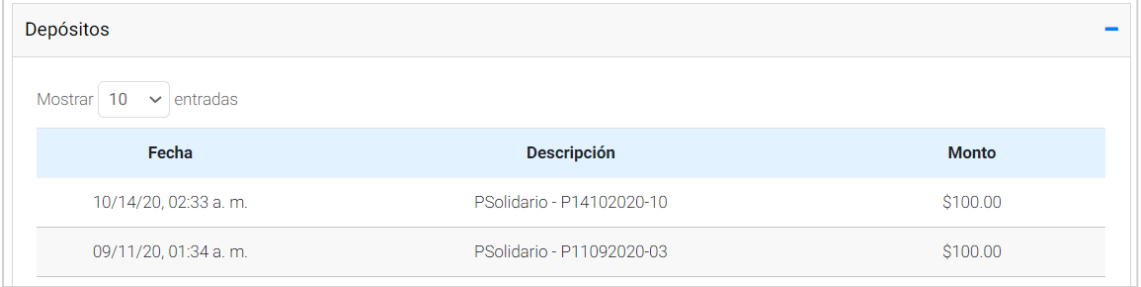

7) Al hacer clic en Historial Transaccional se le desplegarán todas las transacciones realizadas por dicho beneficiario.

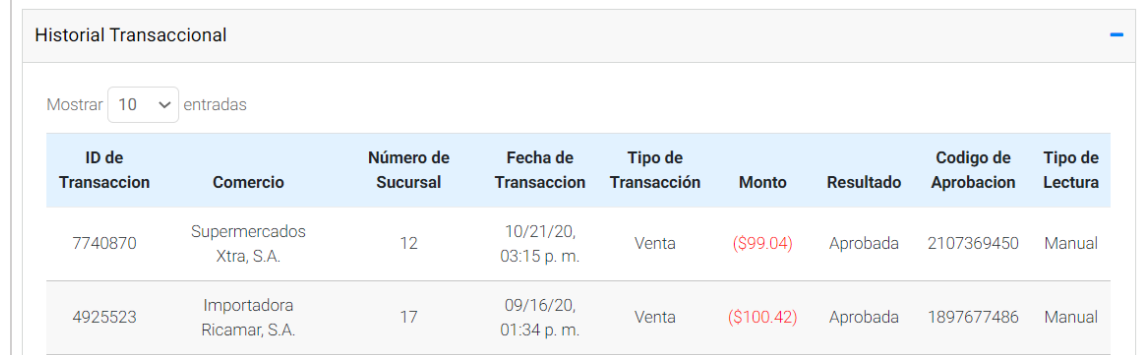

*\*Podemos identificar la dirección de la sucursal, accediendo al cuadro de Comercios en el tab Sucursal, dicho cuadro se lo debe solicitar a la Oficina de Beneficios Digitales.*